## **Creating & Exporting a Document Search in WolfMart**

- **1. Go to the WolfMart homepage & from the left side navigation, click "Orders" (this icon appears as a piece of paper with a clock).**
- **2. Select Search, then Search Documents**

*(Orders>Search>Search Documents)*

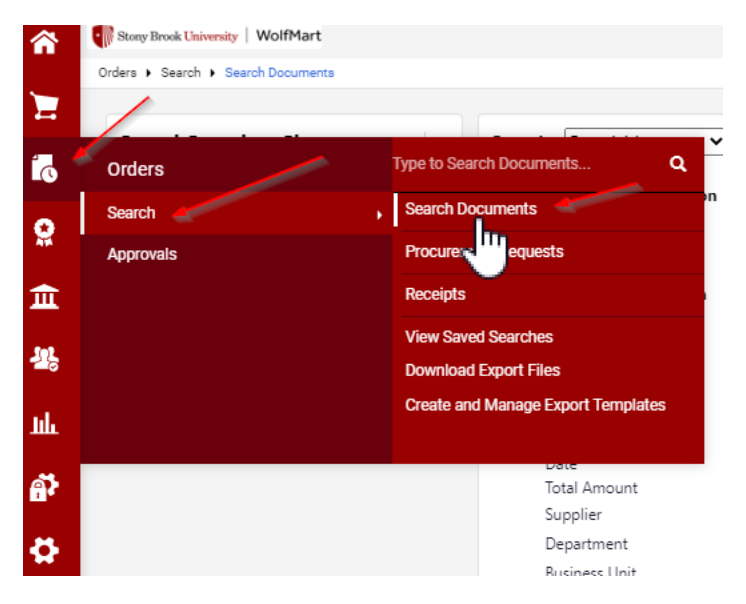

**3. From the "Search" dropdown menu, select the type of document search you need (i.e. Requisition, PO, or Voucher)**

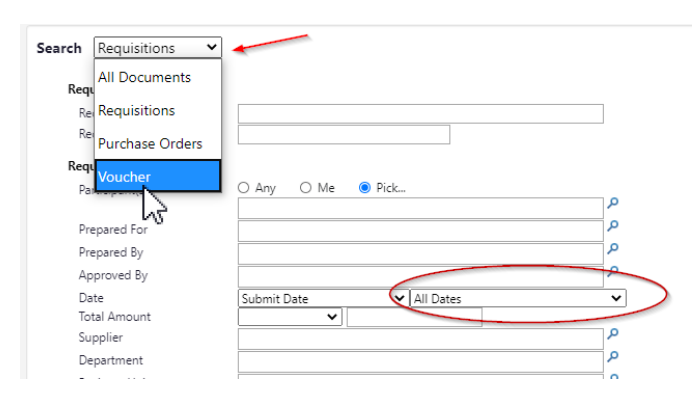

Note: You can leave the "Date" field as "All Dates" or users have the option to customize a date range (i.e. March 1 2020 – June 22 2020), should you choose to do so.

**4. Scroll down to see additional Custom Field filtering options: (including, but not limited to: Account Source, Account #, Fiscal Year, Project-RF, Exp Major/Minor, etc.)**

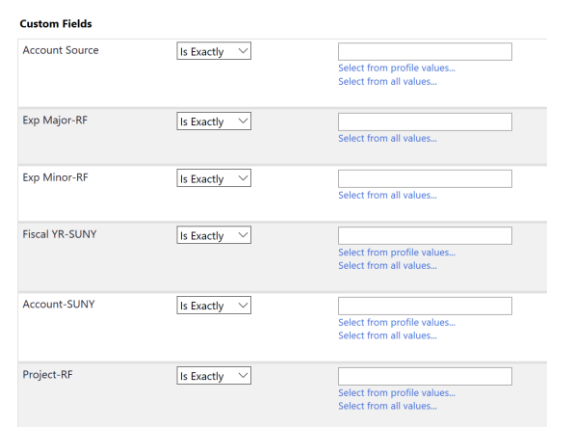

**5. After you have finalized selecting your search criteria, Click the Search button.**

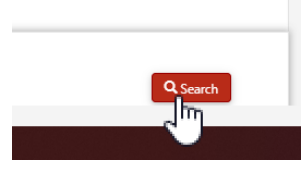

**6. The search results will generate, and users will have the option to select "Export Search" to export to Excel.**

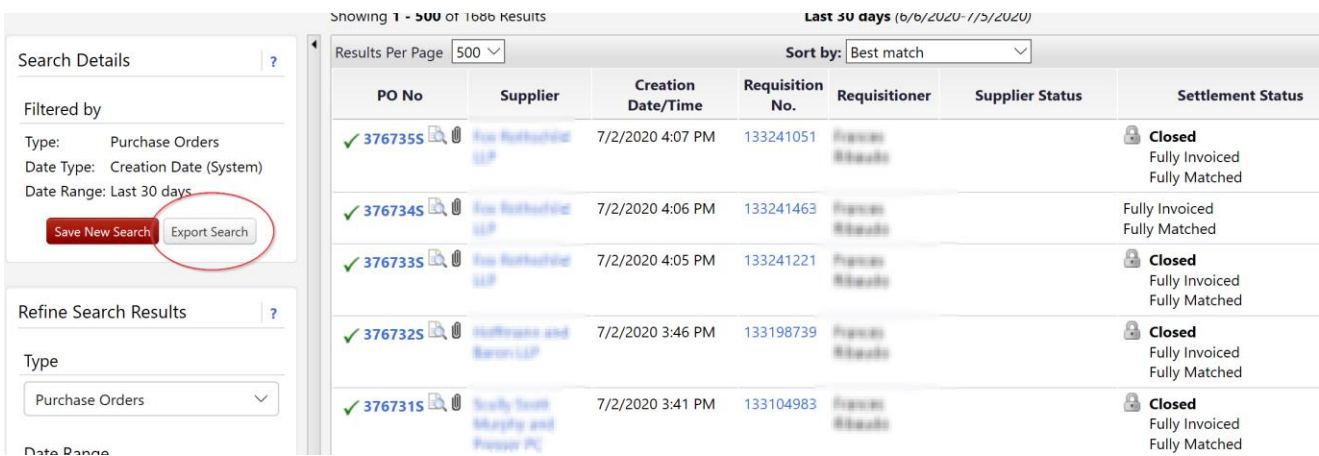

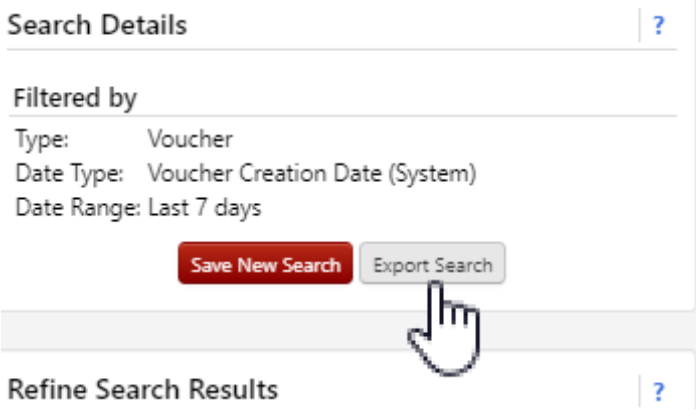

**7. Name the File to process export and Click Submit:**

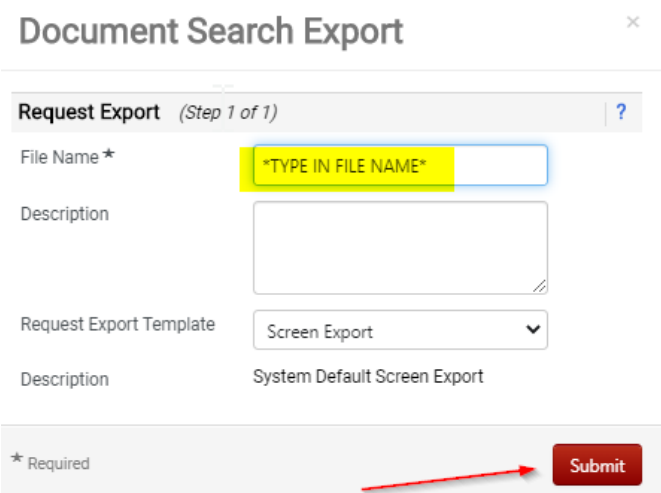

**8. Click the red button "Go to Page: Download Export Files"**

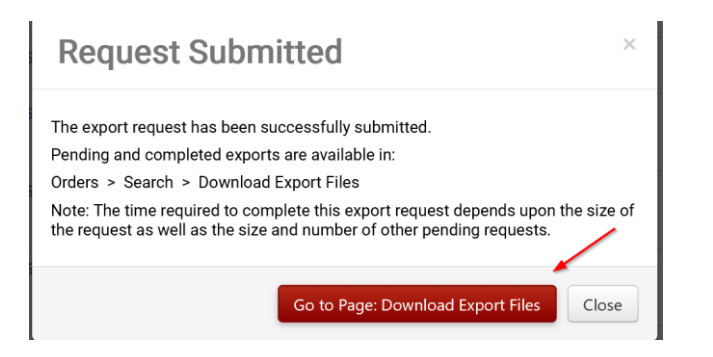

**9. Click the link on the file name (i.e. "Sample PO Doc Search.zip) to open and save your export.**

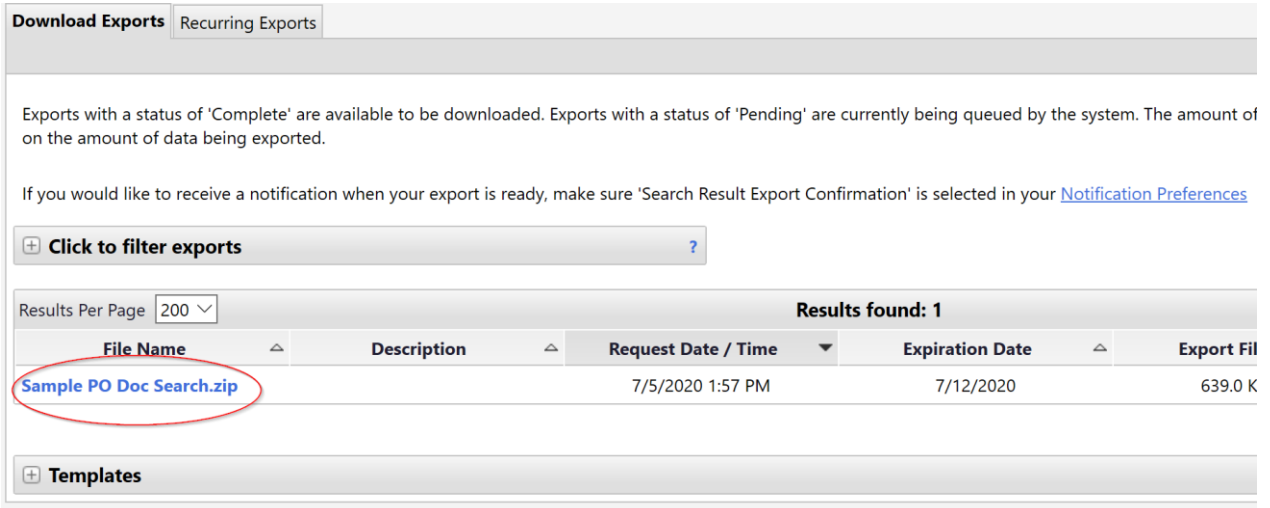

**10. Double click to open the Excel file (\*if there are multiple files, choose the largest file size listed in the folder\*)**

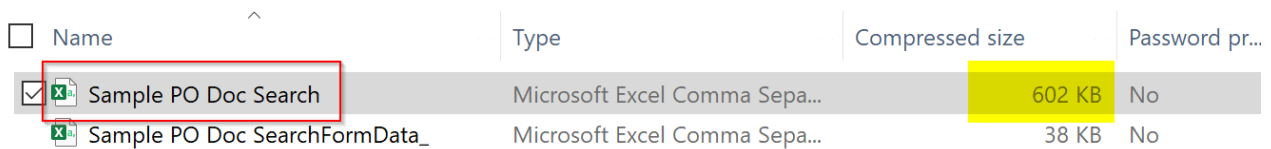

**11. After opening the Excel Document, go to File > Save As and save your file export to your computer.**

**Follow these steps for Requisition, PO, or Voucher Document Searches. For additional questions or help, please contact the WolfMart Help Desk by email: WolfMart\_Help@stonybrook.edu or by phone: (631) 632-4573.**